نرم افزار گلدوزی ويرايش اول

# **نرم افزار گلدوزی برنينا راهنمای شروع سریع**

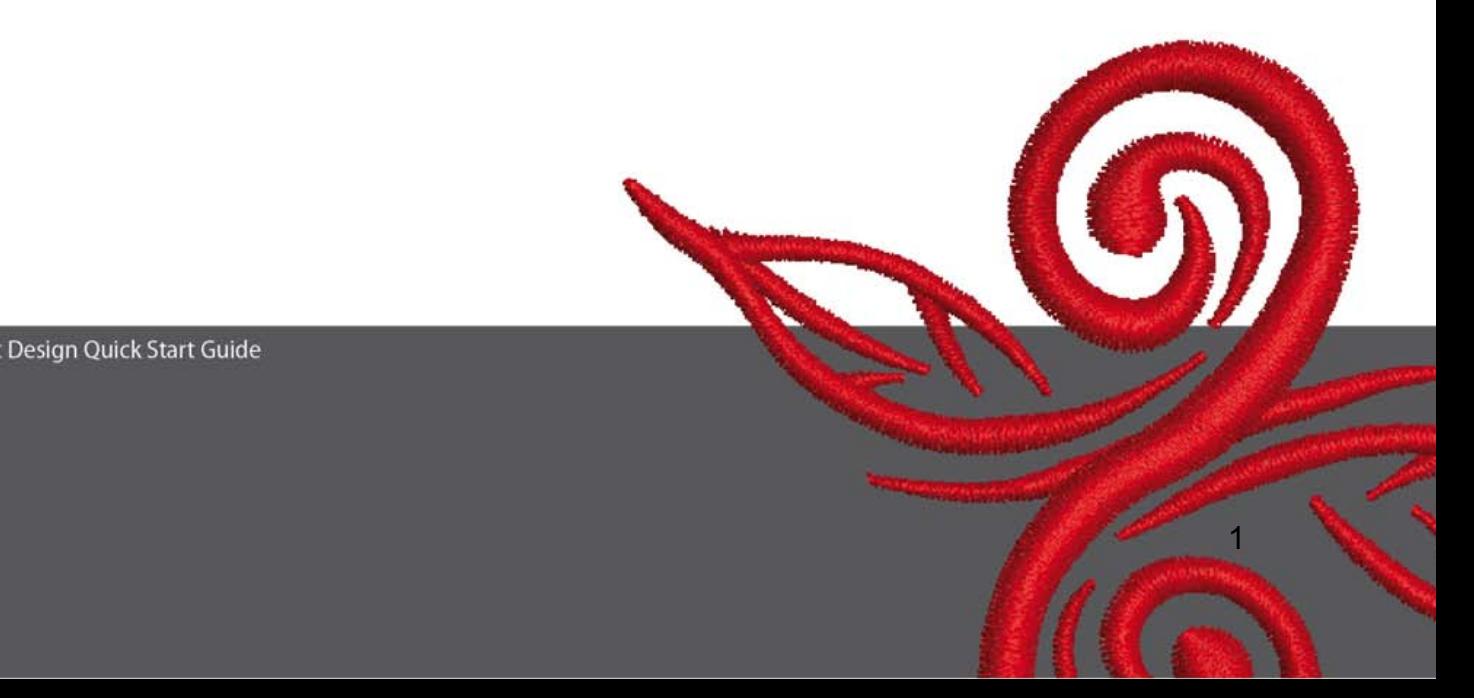

# **1 نصب نرم افزار**

- 1 . برای نصب نرم افزار از حساب کاربری در ويندوز استفاده نماييد که داراری مجوز Administrator . باشد
	- .2 قبل از نصب نرم افزار تمام برنامه ها را ببنديد .
	- .3 سی دی نصب نرم افزار را در سی دی رام قرار دهيد. برنامه نصب بصورت خودکار اجرا خواهد شد .
		- .4 بر روی گزينه Next . کليک نماييد
- .5 : اخطار کامپيوتر در قسمتی ازنصب برنامه Restart خواهد شد پس شما می بايستی از تمام برنامه های جاری خارج شويد. درصورتيکه آماده برای نصب نرم افزار هستيد بر روی Next کليک نماييد.
- .6 لطفا قبل از ادامه ، با دقت agreement License را مطالعه نماييد.برای ادامه نصب ، گزينه تاييد توافقنامه را انتخاب . نماييد
	- .7 بخش های مورد نظر را که مايل به نصب آن هستيد انتخاب نموده و بر روی Next کليک نماييد .
		- 8 . بر روی Next و يا Browse برای انتخاب فايل کليک نماييد .
- 9. درصورت تمايل ، ديگركاربرانی را كه می خواهند به نرم افزار دسترسی داشته باشند انتخاب نموده و بر روی Next کليک

. نماييد

- .10 برای شروع به نصب ، بر روی Install . کليک نماييد
- .11 در خاتمه بر روی Finish کليک نماييد ، کامپيوتر شما Restart خواهد شد .
	- 12 . پس از Restart کامپيوتر، با حساب کاربری خود وارد ويندوز شويد .

# **2 بخش های نرم افزار**

## اطلاعات کلی : آيکون های نمايش داده شده در سمت چپ و قسمت بالای صفحه نمايش با کليک چپ موس فعال خواهند شد .

### **.2.1منوی اصلی**

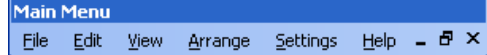

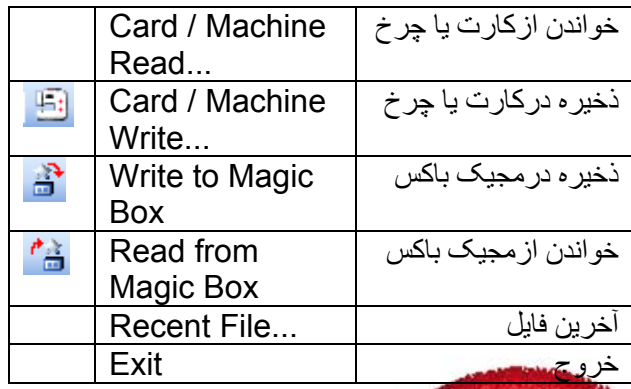

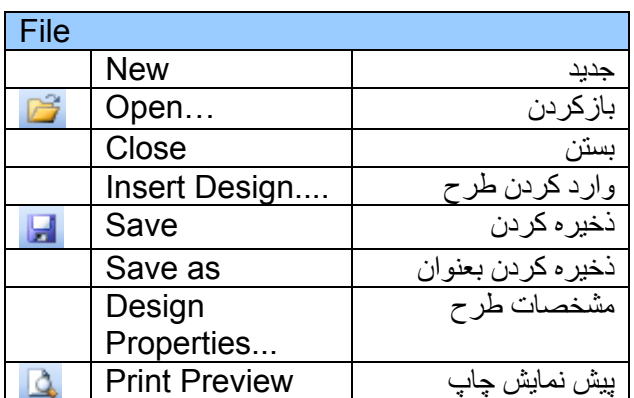

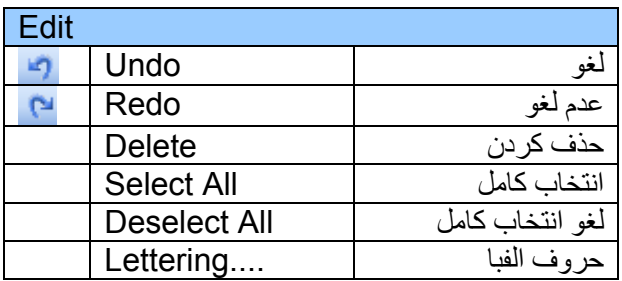

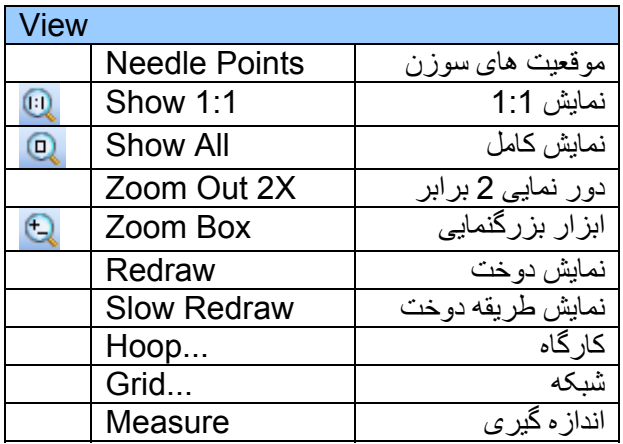

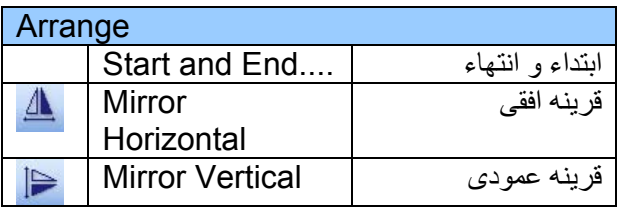

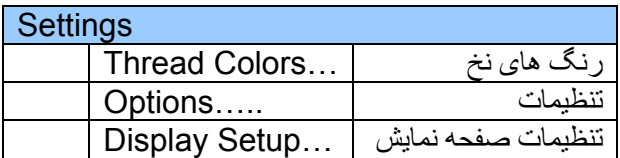

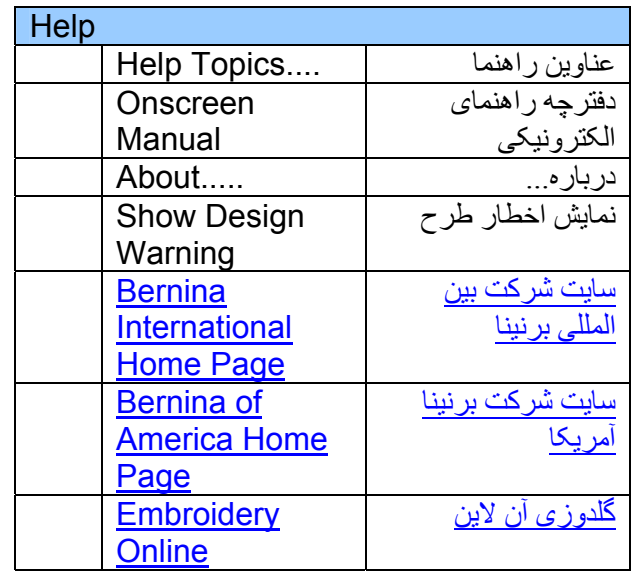

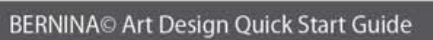

 $\circledcirc$ 

**.2.2نوار ابزار عمومی**

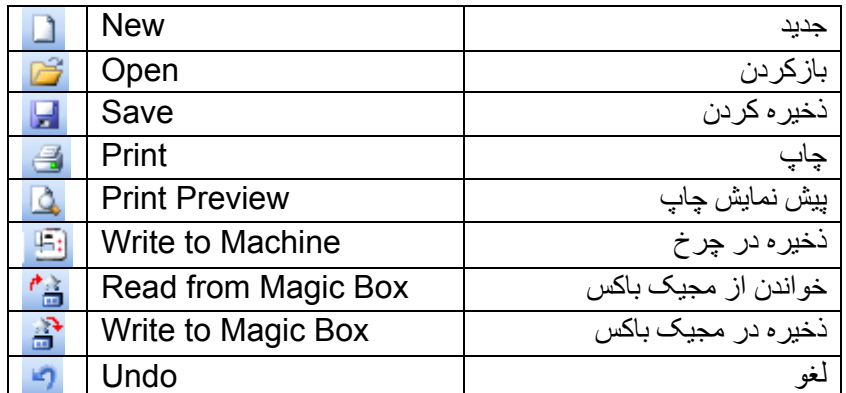

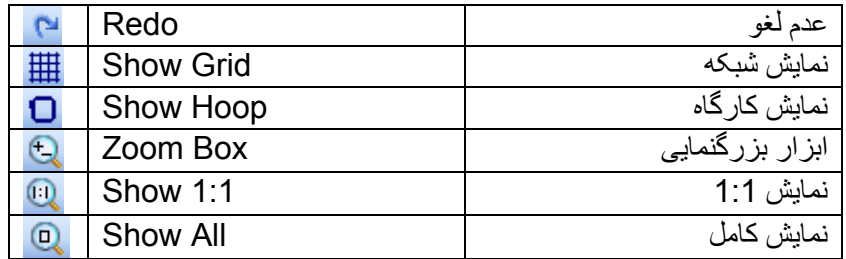

**جديد** برای ايجاد طرح جديد با قالب معمولی استفاده می شود .

**باز کردن** برای بازکردن يک طرح موجود استفاده می شود .

> **ذخيره کردن** برای ذخيره فايل جاری استفاده می شود .

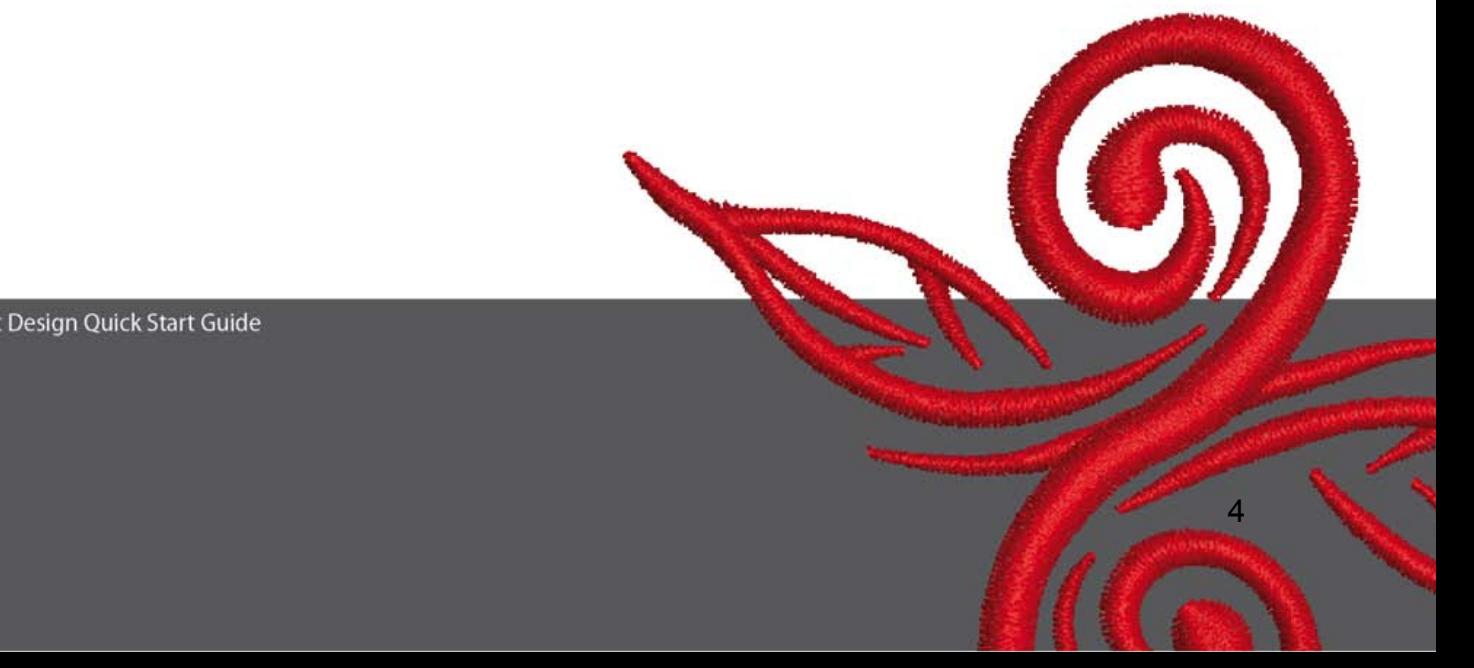

**لغو** برای لغو يک دستوراستفاده می شود .

**عدم لغو** برای برگشت يک دستور لغو شده استفاده می شود .

**نمايش شبکه** برای نمايش و يا مخفی کردن شبکه استفاده می شود . برای تنظيمات شبکه از راست کليک استفاده نماييد .

**نمايش کارگاه** برای نمايش و يا عدم نمايش کارگاه استفاده می شود . برای نتظيمات کارگاه از راست کليک استفاده نماييد .

**ابزار بزرگنمايی** بـرای بزرگنمـايی و کوچـک نمـايی پنجـره نمـايش طـرح استفاده می شود. همچنين برای بزرگنمايی يک محدوده از صفحه نمايش نيز استفاده می شود.

> **نمايش 1:1** برای نمايش طرح در اندازه صحيح استفاده می شود .

> > **نمايش کامل** برای نمايش کامل طرح استفاده می شود .

**چاپ کردن** برای چاپ يک طرح استفاده می شود.

**پيش نمايش چاپ** برای پيش نمايش چاپ قبل از چاپ استفاده می شود .

**ذخيره در چرخ** بر ای ذخيره کردن يک طرح در دستگاه گلدوزی، کـارت و يا حافظه فلش استفاده می شود.

> **خواندن از مجيک باکس** برای خواندن طرح از مجيک باکس استفاده می شود .

**ذخيره در مجيک باکس** برای ذخيره طرح در مجيک باکس استفاده می شود .

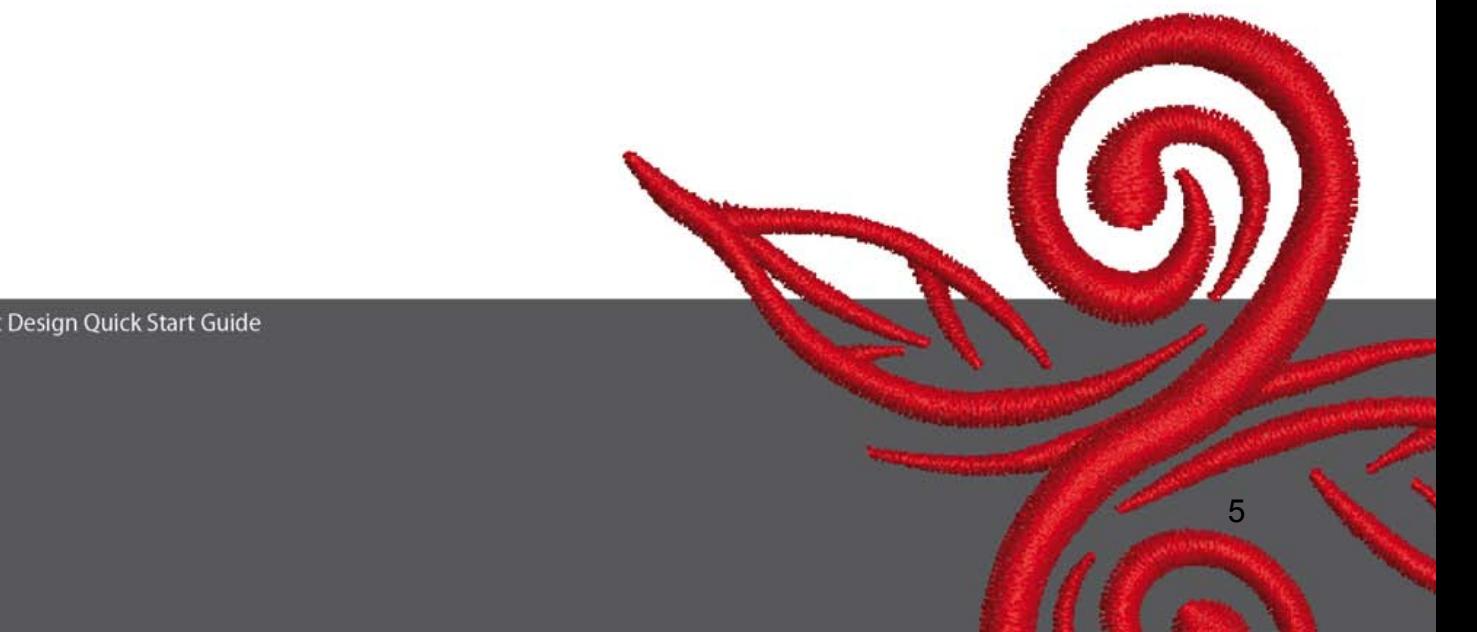

**.2.3 نوار ابزار حالت نمايش**

**نمايش طرح** بر روی برگه Design View برای نمايش طرح کليک نماييد k

**نمايش دوخت نهايی طرح** بر روی برگه **View Artistic** برای نمايش دوخت نهايی طرح کليک نماييد .

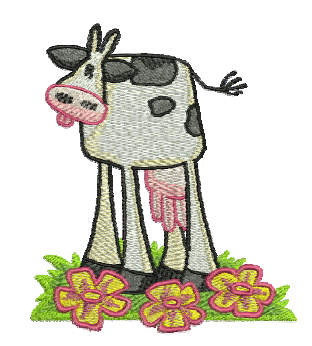

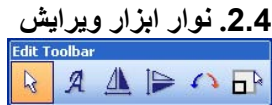

 $\odot$ 

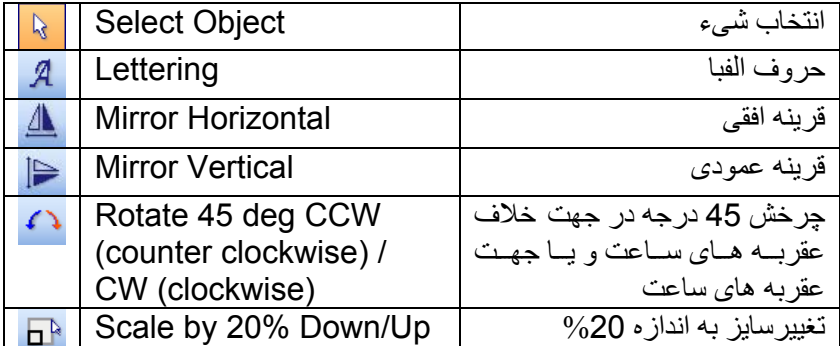

<u>a basan di kacamatan Suma Barat di Kabupatén Barat, Pangaran Suma Barat, Pangaran Barat, Pangaran Barat, </u>

**انتخاب شیء:** برای انتخاب شیء ، برروی اين آيکون کليک و سپس بر روی شیء مورد نظر کليک نماييد .

**حروف الفبا:**

برای وارد کردن حروف الفبا و تنظيمات جهت گلدوزی حروف الفبا استفاده می شود . پنجره Object Properties باز خواهد شد. لطفا BERNINA را تايپ نماييد و بر روی Ok کليک نموده سپس جهت تاييد Enter را کليک نماييد .

> **: قرينه افقی** برای قرينه کردن افقی يک طرح و يا يک شیء استفاده می شود .

**: قرينه عمودی** برای قرينه کردن عمودی يک طرح و يا يک شیء استفاده می شود .

**چرخش 45 : درجه** برای چرخش 45 درجه يک طرح در جهت خلاف عقربه های ساعت کليک چپ و يا جهت عقربه های ساعت از کليک راست موس استفاده نماييد .

> **تغيير اندازه %20** برای تغيير اندازه يک طرح به ميزان %20 کوچکتر و يا بزرگتر استفاده می شود . برای اين منظور از کليک های چپ و راست موس استفاده نماييد .

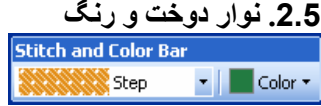

**دوخت توپر :** الله از دوخت ساتن برای اشکال باريک استفاده نماييد.  $\mathbb{S}$  Satin  $\mathbb{R}$ 

از دوخت معمولی (استپ) برای اشکال بزرگ و يا نامنظم استفاده نماييد .  $\overline{\phantom{a}}$ 

<u>7 anis 1938 - Anis 1939 - Anis 1939 - Anis 1939 - Anis 1939 - Anis 1939 - Anis 1939 - Anis 1939 - Anis 1939 -</u>

**رنگ :** برای انتخاب و تغيير رنگ قسمت ها استفاده می شود.

## **3 مراحل اوليه در استفاده از نرم افزار**

ستانه<br><sup>BERNINA ART د</sup>برای اجرای نرم افزار بر روی اين آيکون دوبار كليک نماييد.<br>Design يک طرح گلدوزی را از مسير \Design ART\Designs My\:C انتخاب نموده و بر روی Open . کليک نماييد

<u>Design View م</u>مانطور که مشاهده می نمایید در قسمت Design View بمانید.

برای مشاهده بهتر از ابزارهای بزرگنمايی استفاده نماييد . بر ای نمايش و مخفی کر دن کار گاه و شبکه از اين ابز ار ها استفاده نماييد .  $\boxplus \Box$ 

> Settings Thread Colore Ontions... Display Setup...

يک مدل کارگاه (بعنوان مثال 255\*145 بيضی) انتخاب نماييد. در قسمت منوی اصلی قسمت زير را "Settings/Options/hoop" :نماييد انتخاب

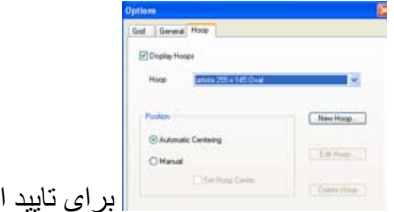

انتخاب كارگاه Ok را كليک نماييد .

ن استخاب نماييد و مستخاب نماييد و مستخاب شده ، پررنگ شده و 8 نقطه در پيرامون آن ظاهر می شود . . . . . . . . . . برای 20% کوچکتر شدن طرح برروی اين آيکون ، چپ کليک نموده و برای 20% بزرگترشدن بر روی اين آيکون راست کليک نماييد . قبل از ارسال طرح به دستگاه گلدوزی ، ابتدا طرح را با نام جديد ذخيره نماييد .

<u>s and the second control of the second control of the second control of the second control of the second control of the second control of the second control of the second control of the second control of the second contro</u>

برای ذخيره در چرخ استفاده می شود . پنجره **Selection Device BERNINA** باز خواهد شد. سيستم گلدوزی را انتخاب کرده و **Ok** . نماييد **Stick USB BERNINA** را انتخاب نماييد سپس دستگاه گلدوزی را آماده کرده و طرح خود را گلدوزی نماييد .

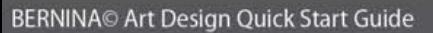

.

## **4 اطلاعات کلی**

**.4.1 گلدوزی**

- برای پارچه های لطيف ط، رح های گلدوزی ساده را انتخاب نماييد.
- طرح های گلدوزی بزرگ و پر حجم برای پارچه های معمولی و ضخيم مناسب می باشند.
	- اندازه طرح های گلدوزی توسط نرم افزار می تواند تغييريابد.
	- هميشه دوخت يک نمونه طرح گلدوزی را بر پارچه مشابه تست نماييد.
- در صورت نياز برای دوخت يک طرح گلدوزی مناسب ، کشش نخ ، تراکم دوخت، سوزن ، کيفيت نѧخ ، رنѧگ ... را تنظيم نماييد.

### **.4.2 انواع مختلف دوخت برای گلدوزی حروف الفبا**

• برای دوخت مناسب حروف الفبا ، شما می توانيد از دوخت استپ و يا ساتن استفاده نماييد .

## **.4.3 بهترين نتايج گلدوزی با نخ های مناسبت بدست می آيند**

- از نخ های پلی استر ، رنگ های با دوام و نخ های محکم برای هر نوع گلدوزی که مرتبا شسته می شوند، استفاده نماييد.
	- از نخ های ريون با درخشندگی برای گلدوزی زيبا و ظريف استفاده نماييد.
	- از نخ های متاليک (زری) پيچيده شده با پلی استر برای جلوه های ويژه در گلدوزی استفاده نماييد.
		- از سوزن های خياطی خانگی 705 / 130 استفاده نماييد.

## **.4.4 لايی ها**

- از لايی های پاره شدنی برای تقريبا هر نوع جنسی می توانيد استفاده نماييد.
- از لايی های بريدنی برای اکثر ا نواع پارچه و همچنين کشی می توانيد استفاده نماييد.
- از لايی که توسط اتو چسبيده می شود می توانيد برای پارچه هايی که تمايل به کشيده شدن دارند استفاده نماييد.
	- از لايی های کاغذی چسبدار برای پارچه های ابريشمی و ژرسه استفاده نماييد.
	- برای پارچه های پشمی شل ، نرم و لطيف می توانيد از اسپری آهار استفاده نماييد.
- از لايی های آب شدنی برای دوخت های بافتی و ضخيم استفاده نماييد و همچنين می توانيد برای اطمينان بيشتر برای پارچه های ظريف علاوه بر اسپری استفاده نماييد.

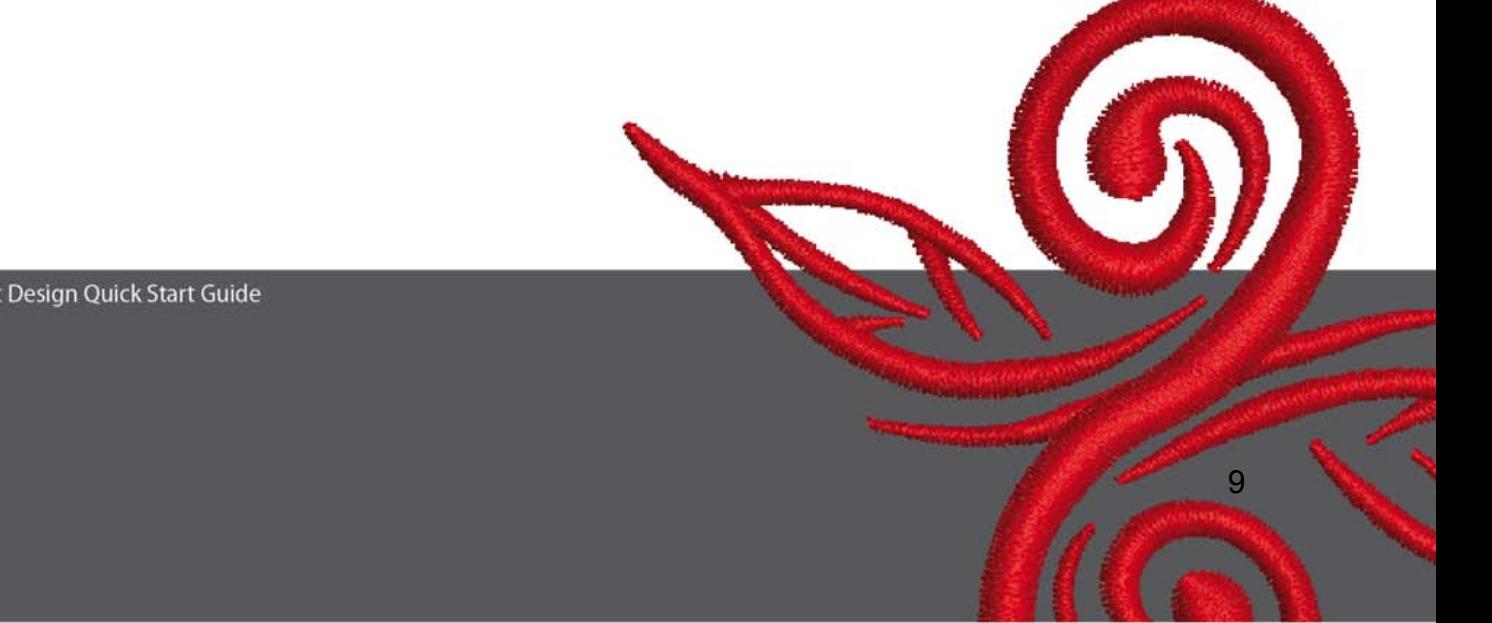

**.4.5 انداختن پارچه در کارگاه**

- وسط پارچه را تعيين و آن را با علامت مشخص نماييد.
- کارگاه را توسط شل کردن پيچ ها و يا گيره ها در کارگاه های نوع بزرگ ، باز نماييد.
- شابلون را در قسمت داخلی کارگاه قرار دهيد بطوريکه بتوانيد کلمه BERNINA را صحيح . بخوانيد
- پارچه را در زير حلقه داخلی کارگاه قرار دهيد، سپس حلقه داخلی را بر روی حلقه خارجی قرار دهيد.
- پس از منطبق کردن علامت ها ، حلقه داخلی را بر روی حلقه خارجی فشار دهيد تا از قرار گرفتن صحيح پارچه در کارگاه مطمئن شود، پارچه می بايستی کاملا مسطح قرار بگيرد.
	- پارچه را داخل کارگاه محکم بکشيد ، سپس پيچ کارگاه . را سفت نماييد

برنينا ، ساعات لذت بخش و دست يابی به کارهای هنری خارق العاده و رضايت بخشی را برای شما آرزومند است . برای دانلود طرح های گلدوزی زيبا می توانيد به سايت های زير مراجعه نماييد : **www.embroideryonline.com** , **http://www.bernina.com**

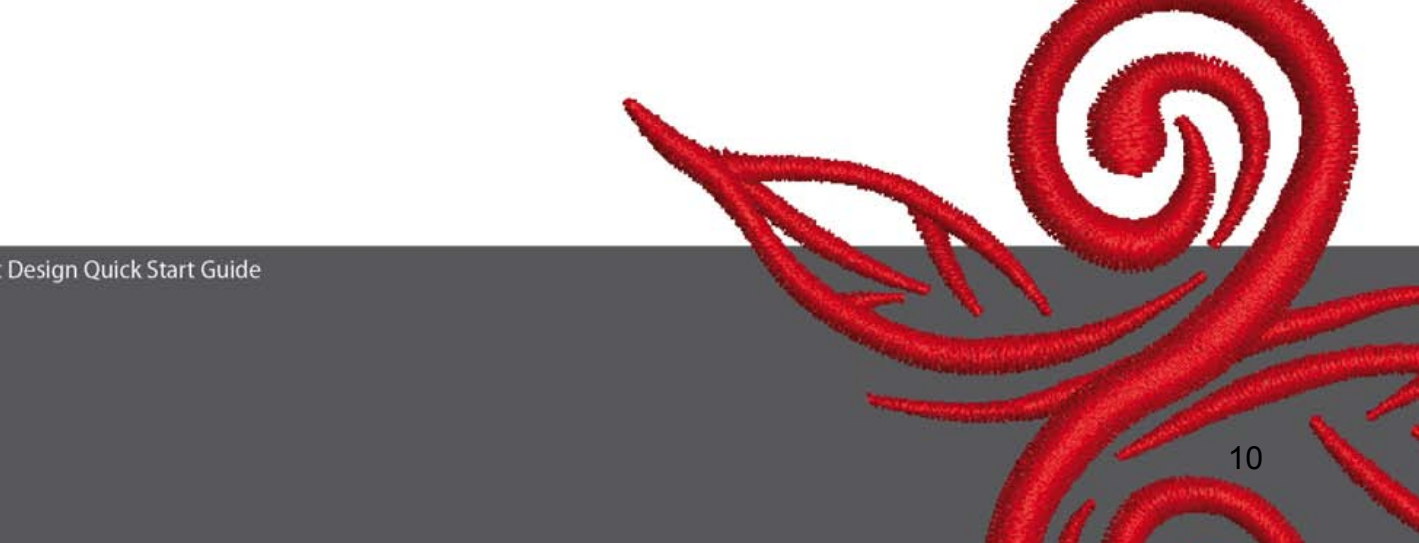